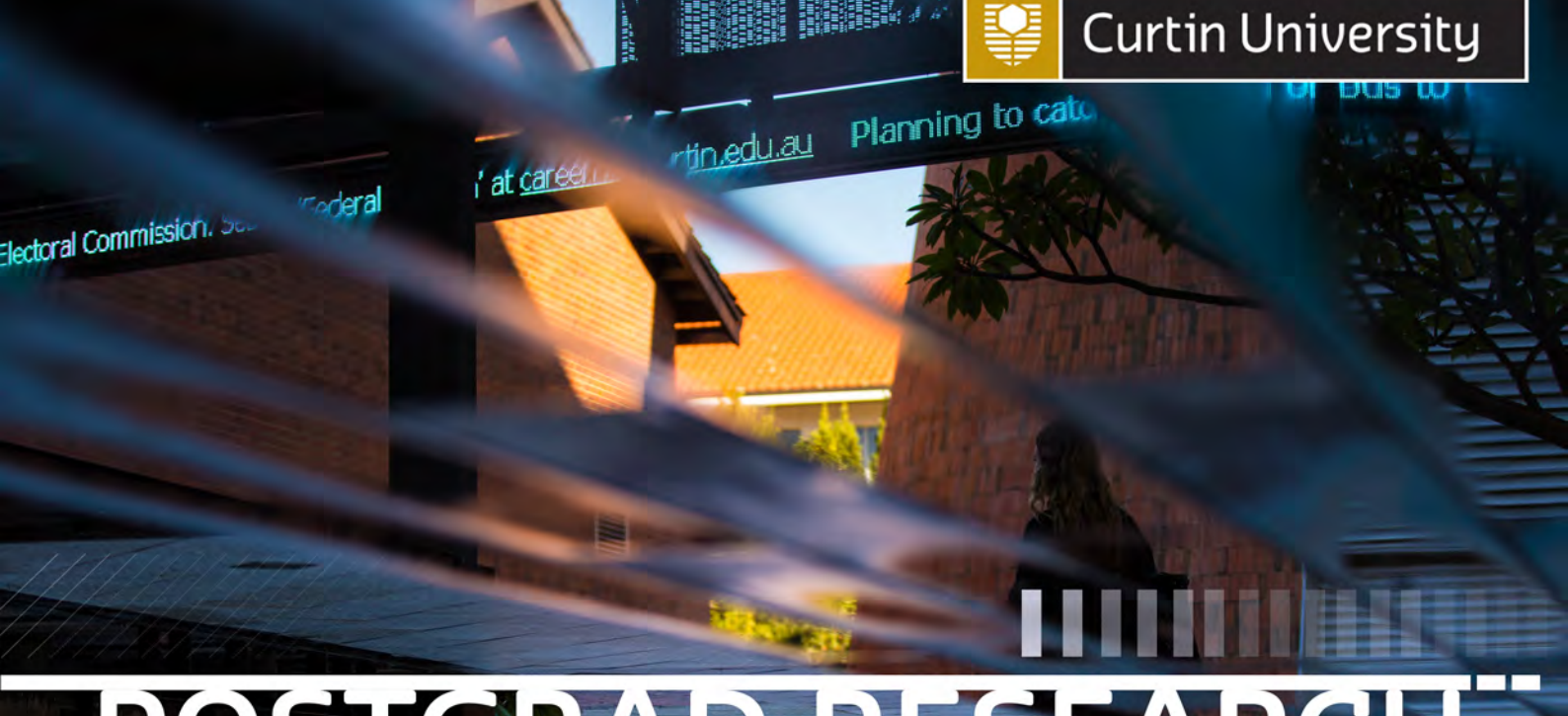

# POSTGRAD RESEARCH GUIDE

Concur is an expense management system used by Curtin University to manage HDR student reimbursement claims. This guide provides a step by step guide to assist you through your reimbursement request.

Make tomorrow better.

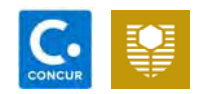

### Contents

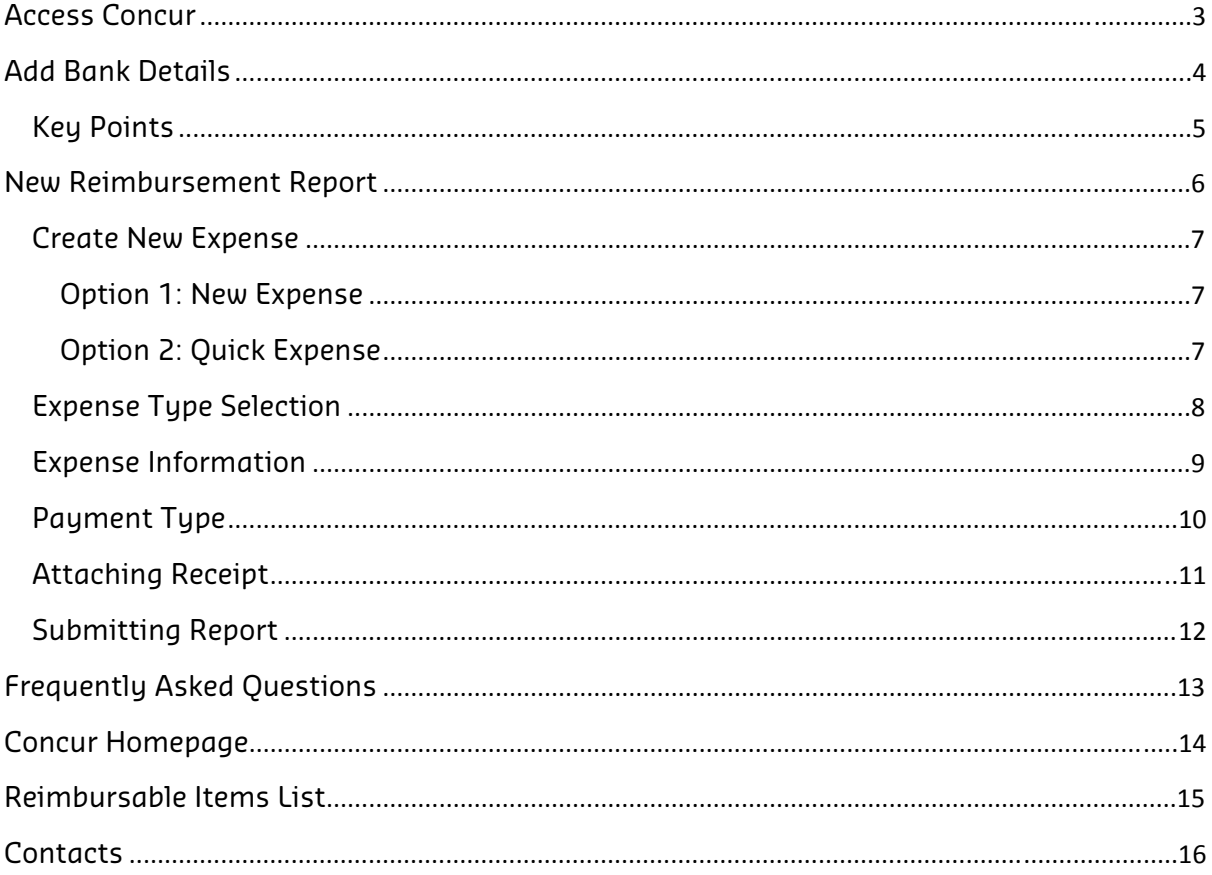

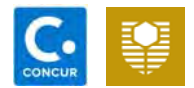

### Access Concur

#### Step One

Sign in to your Student Oasis account.

You can access Student Oasis by following this link : https://oasis.curtin.edu.au/Aut h/LogOn

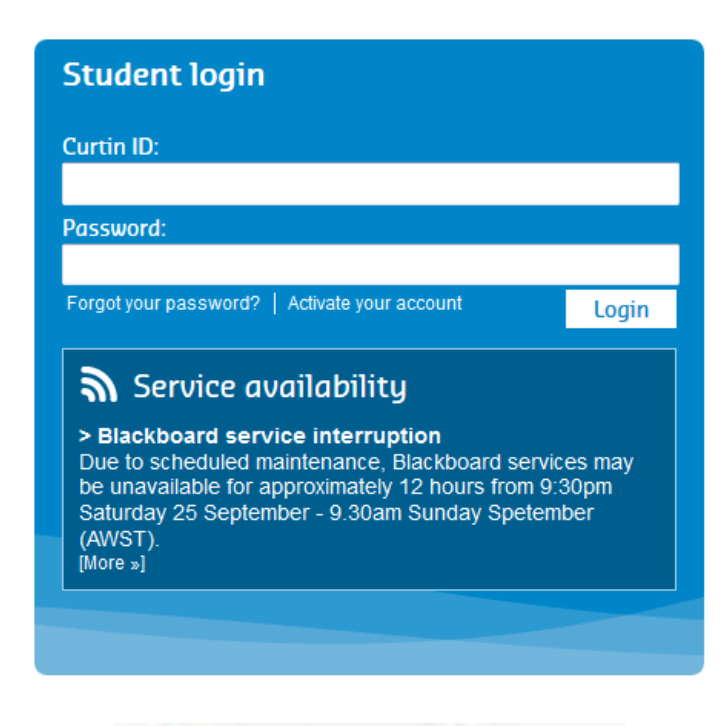

#### Step Two

Click My Studies tab as shown in the screenshot

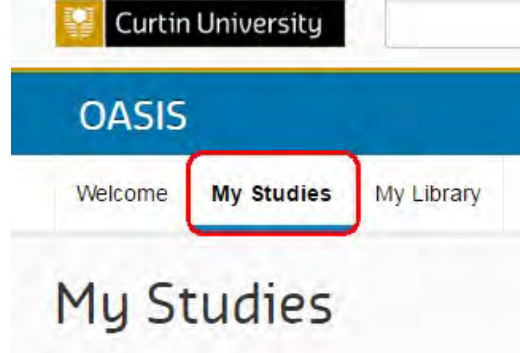

#### Step Three

Scroll down to Useful Links section.

Click the Payment Recipients link. This will redirect you to your Concur homepage.

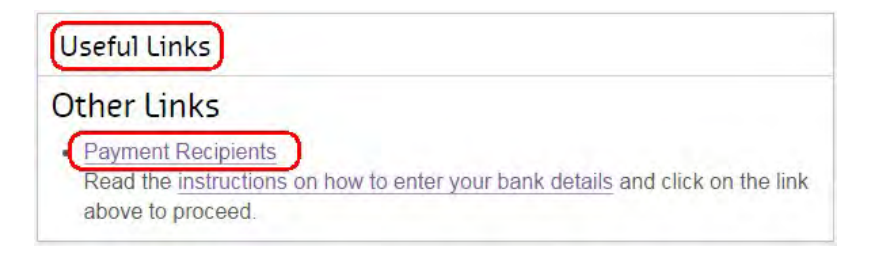

If you are having issues logging into Concur, please contact Concur Helpdesk@curtin.edu.au or call 08 9266 2319.

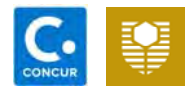

### Add Bank Details

#### Step One

Click Profile from the top right side of your Concur page.

Click Profile Settings link.

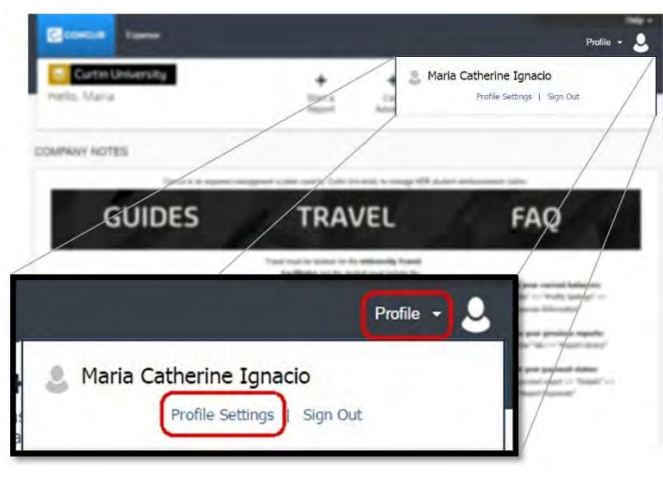

#### **Step Two**

Choose Bank Information from the Profile Options.

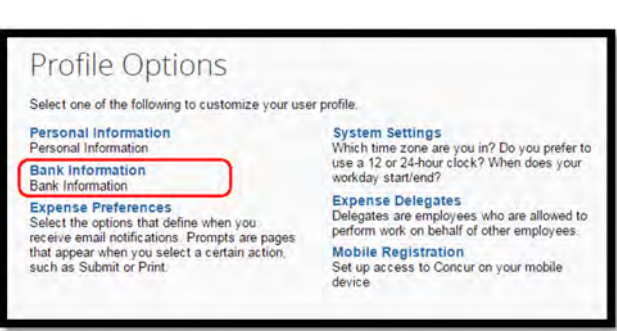

#### Step Three

Please read the field headers and complete each field accordingly.

- Go to www.bsbnumbers.com to search for your bank address.
- Ensure Active field is set as Yes

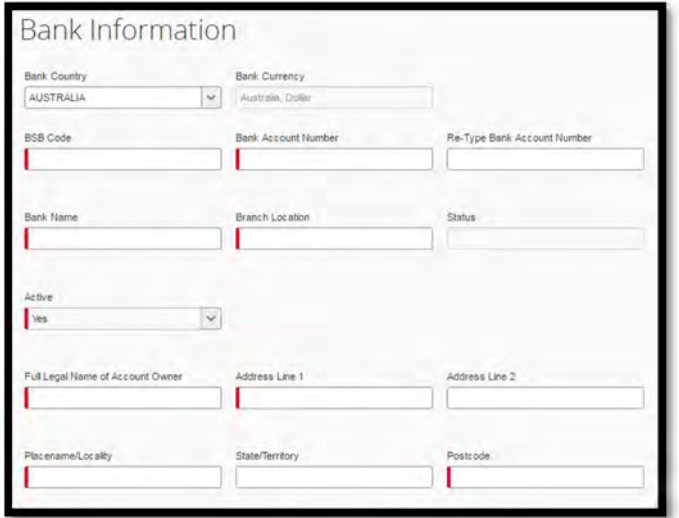

#### Step Four

Click Save and Agree

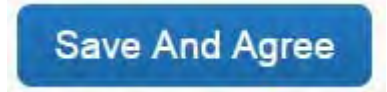

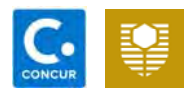

#### Key Points

- Five cents will be credited to your nominated bank account within 2-3 business days and once the transaction is completed your bank account will be confirmed.
- An email notification will be sent to your student email account titled Expense Pay Notification: Account Confirmation Sent.
- Please note that if you do not receive the five cents deposit within 3-4 business days contact the Concur Helpdesk at ConcurHelpdesk@curtin.edu.au or by calling 08 9266 2319
- In the event that your bank account cannot be confirmed by Concur, you will receive an email notification in your student email account advising you. This email is titled Expense Pay Notification: Payment Denied. Simply follow the instructions in the email or contact the Concur Helpdesk for further assistance.
- If at any time your bank account details have changed, you will need to ensure that you update the details on Concur. Just follow the same steps

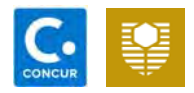

### New Reimbursement Report

Step one: Select Start a Report on top of your Concur page.

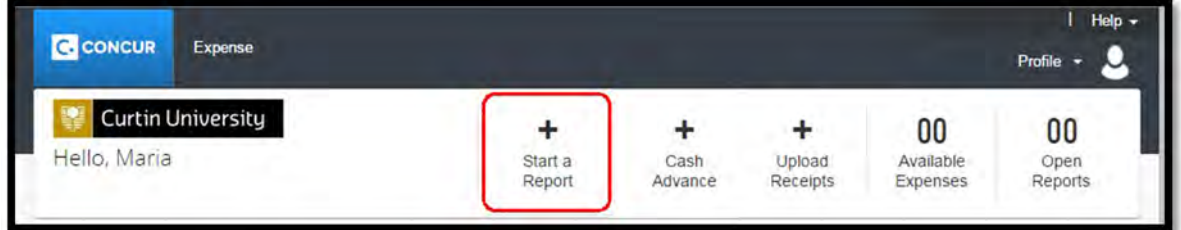

Step 2:

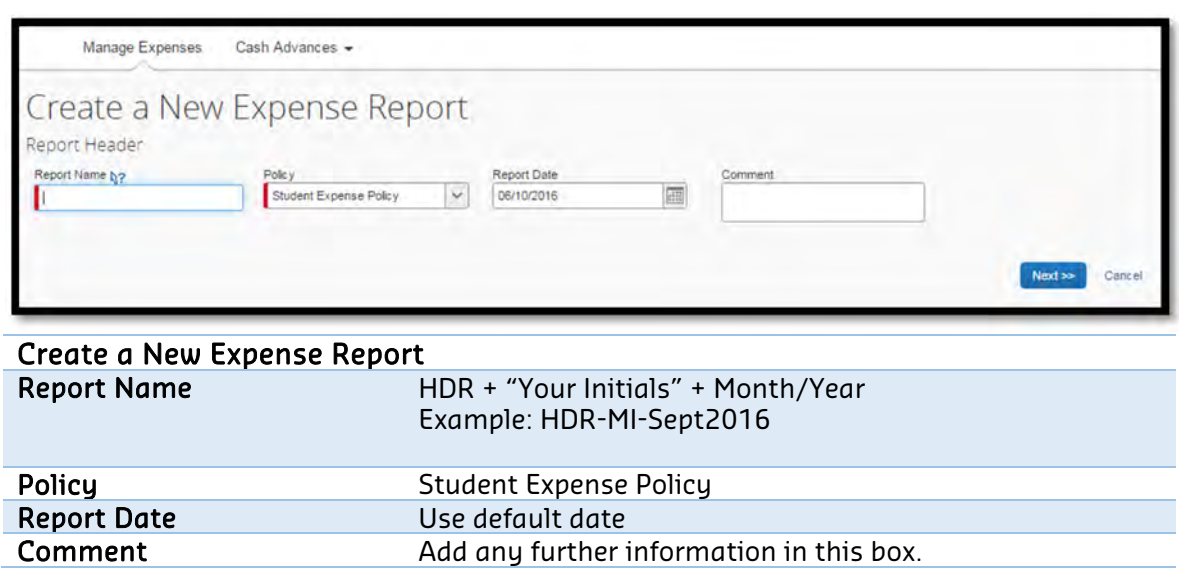

Step 3: Click Next.

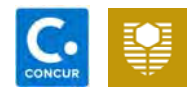

#### Create New Expense

#### Option 1: New Expense

Click New Expense or type in the expense description into the Expense search bar.

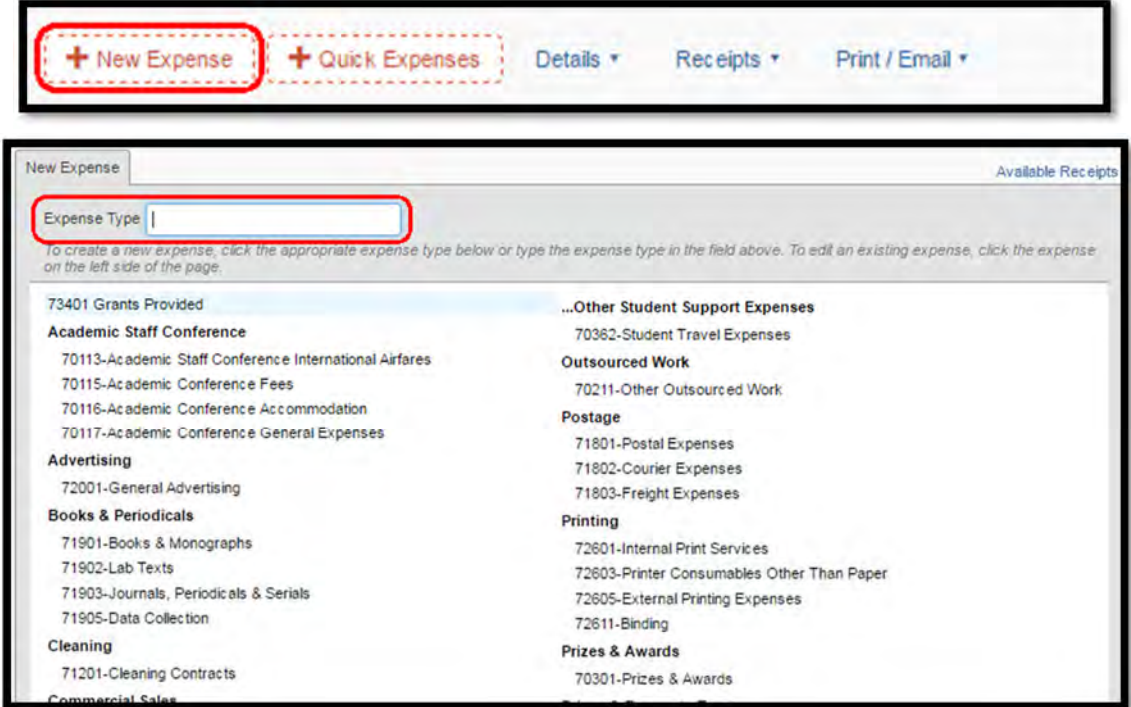

#### Option 2: Quick Expense

Click Quick Expense. Fill all the required fields. Click Save.

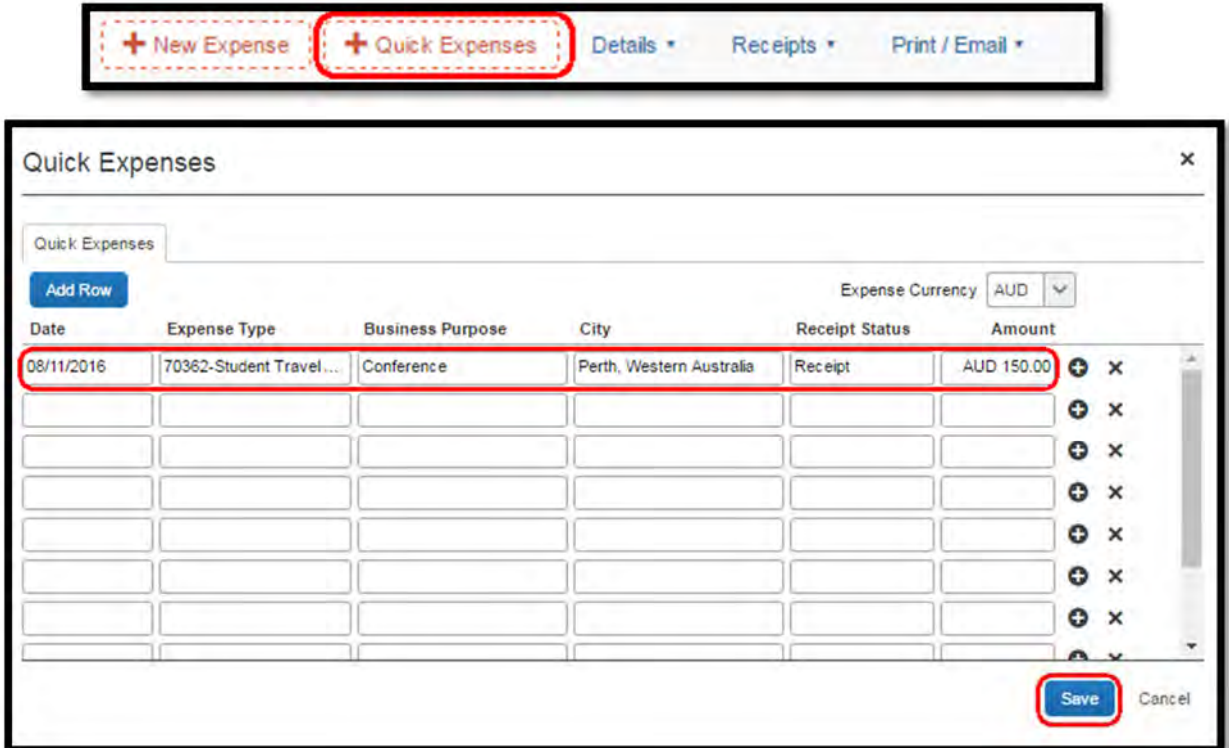

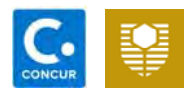

#### Expense Type Selection

The following table highlights the items that are allowable under the general HDR student allowance.

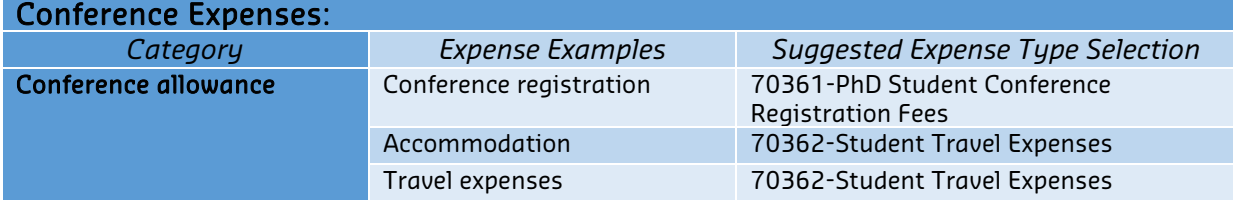

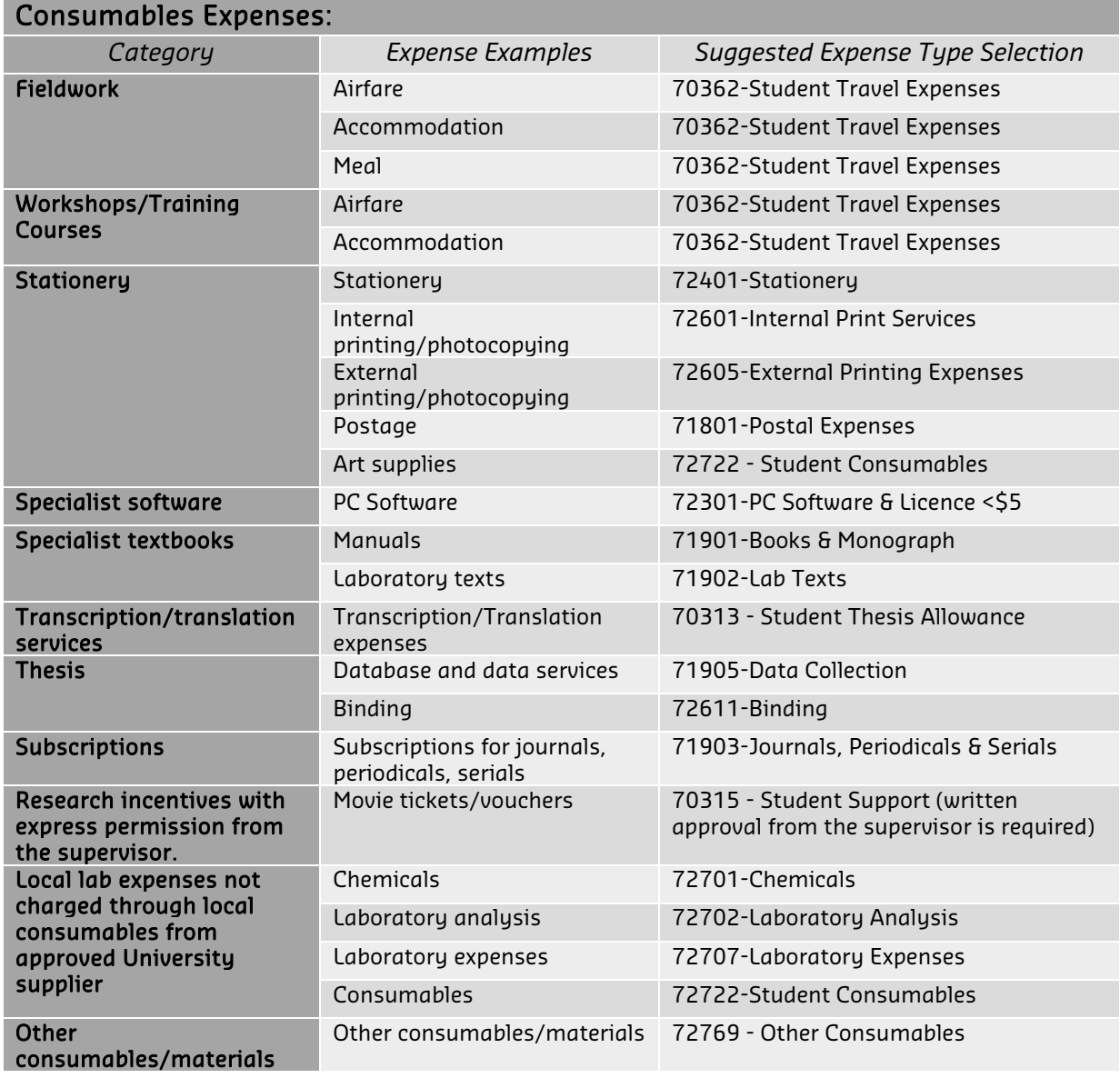

If your expense is not listed in the options provided, please contact Concur Helpdesk at 9266 2319 or email address ConcurHelpdesk@curtin.edu.au for assistance

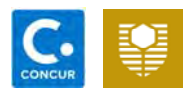

#### Expense Information

All fields highlighted in yellow are mandatory. However, you are encouraged to enter the information as completely as possible.

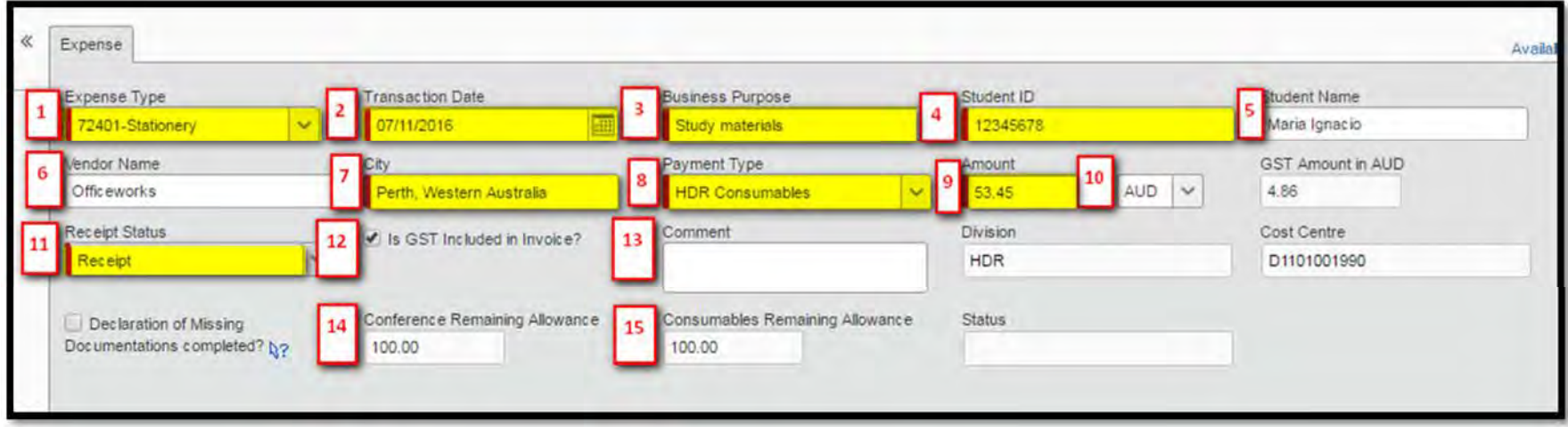

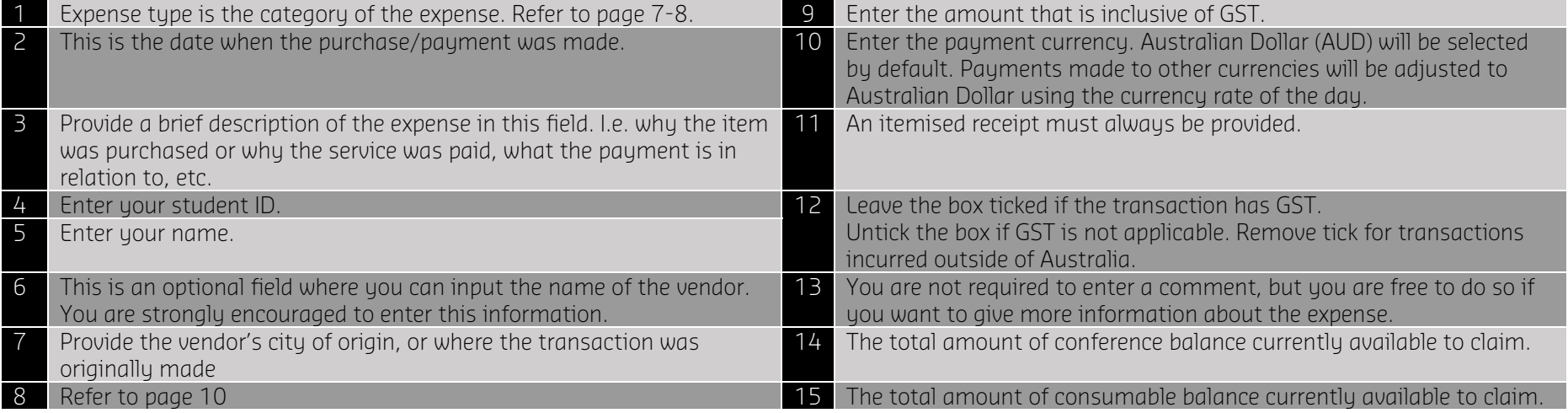

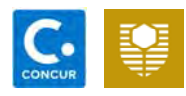

#### Payment Type

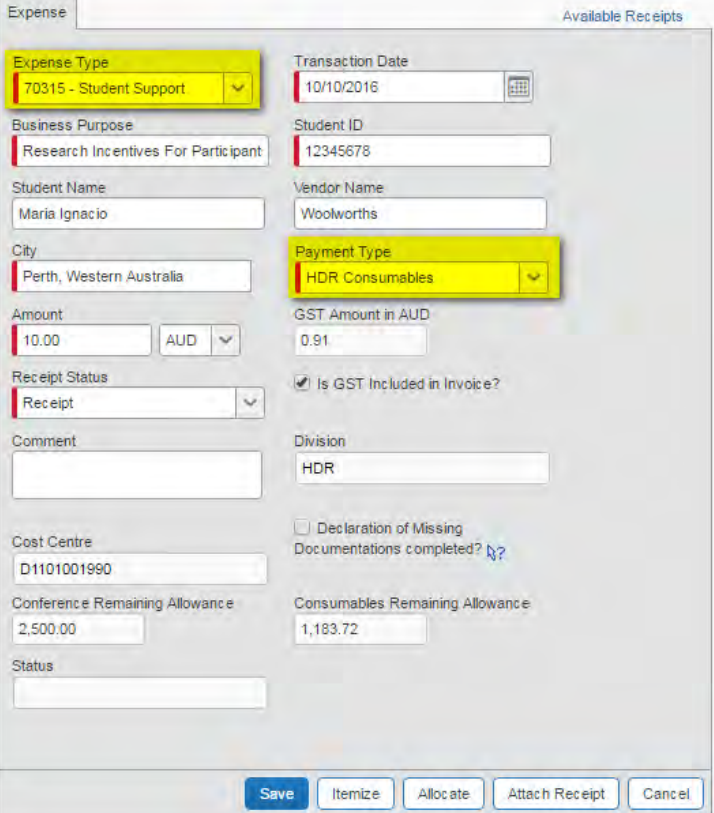

HDR Consumables

Complete all details. Ensure that payment type HDR Consumables is selected, if the expense falls under the Consumables category.

#### HDR Conference Support

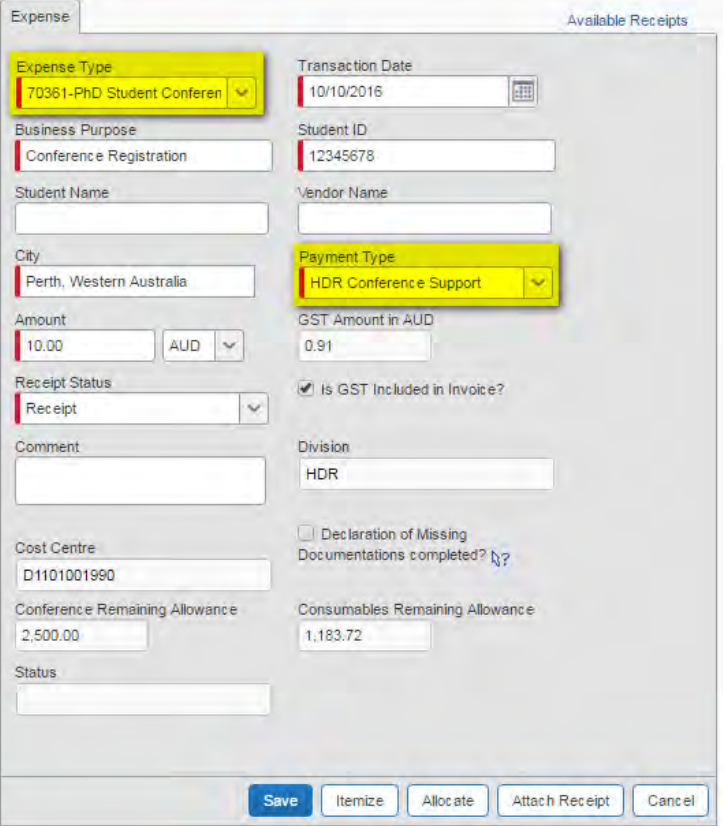

Complete all details. Ensure that payment type HDR Conference Support is selected, if the expense falls under the Conference category.

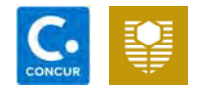

#### Attaching Receipt

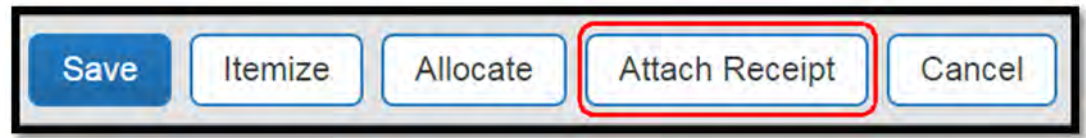

Attach the receipts by selecting on the expense, and then click Attach Receipt on the right-hand corner of your Concur screen. The system will prevent you from submitting the report if no receipt has been attached.

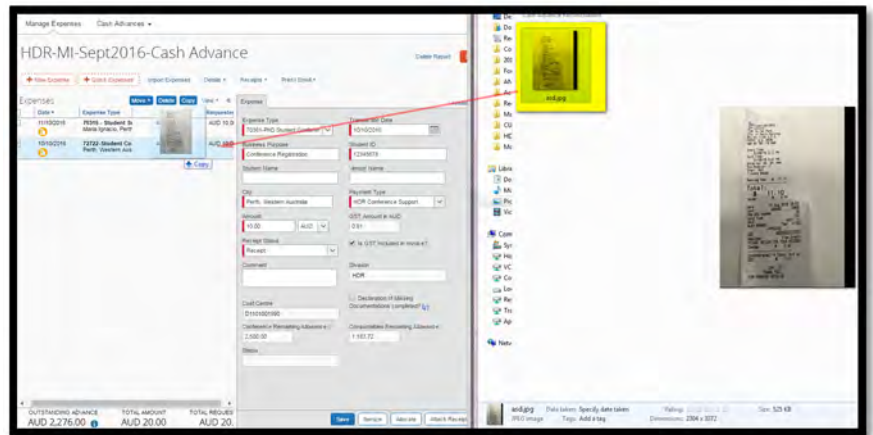

Alternatively, you can drag and drop receipts from your computer directly onto the expense. Simply open a folder on your computer, and drag the document onto the expense. Ensure that you position your mouse directly above the expense.

Please note that this function is only available on Mozilla Firefox or Google Chrome.

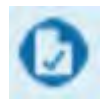

The sign will appear below the expense date once your receipt has been successfully uploaded. If you point your mouse over the icon, you can view the receipt which you have uploaded.

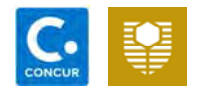

#### Submitting Report

Once you have finished entering all of your expenses, click Submit Report located on the right side of your report.

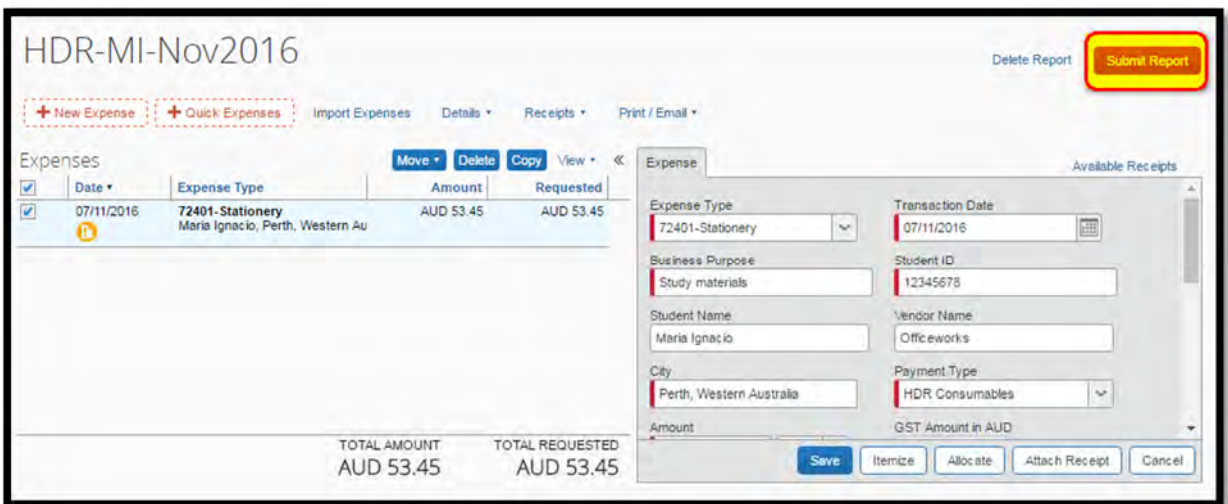

Click Submit Report again.

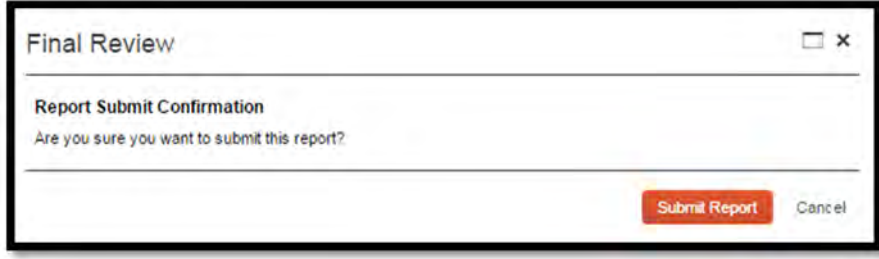

 If your report has been successfully submitted, the report status will appear as per the following screenshot.

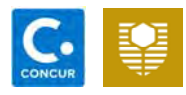

### Frequently Asked Questions

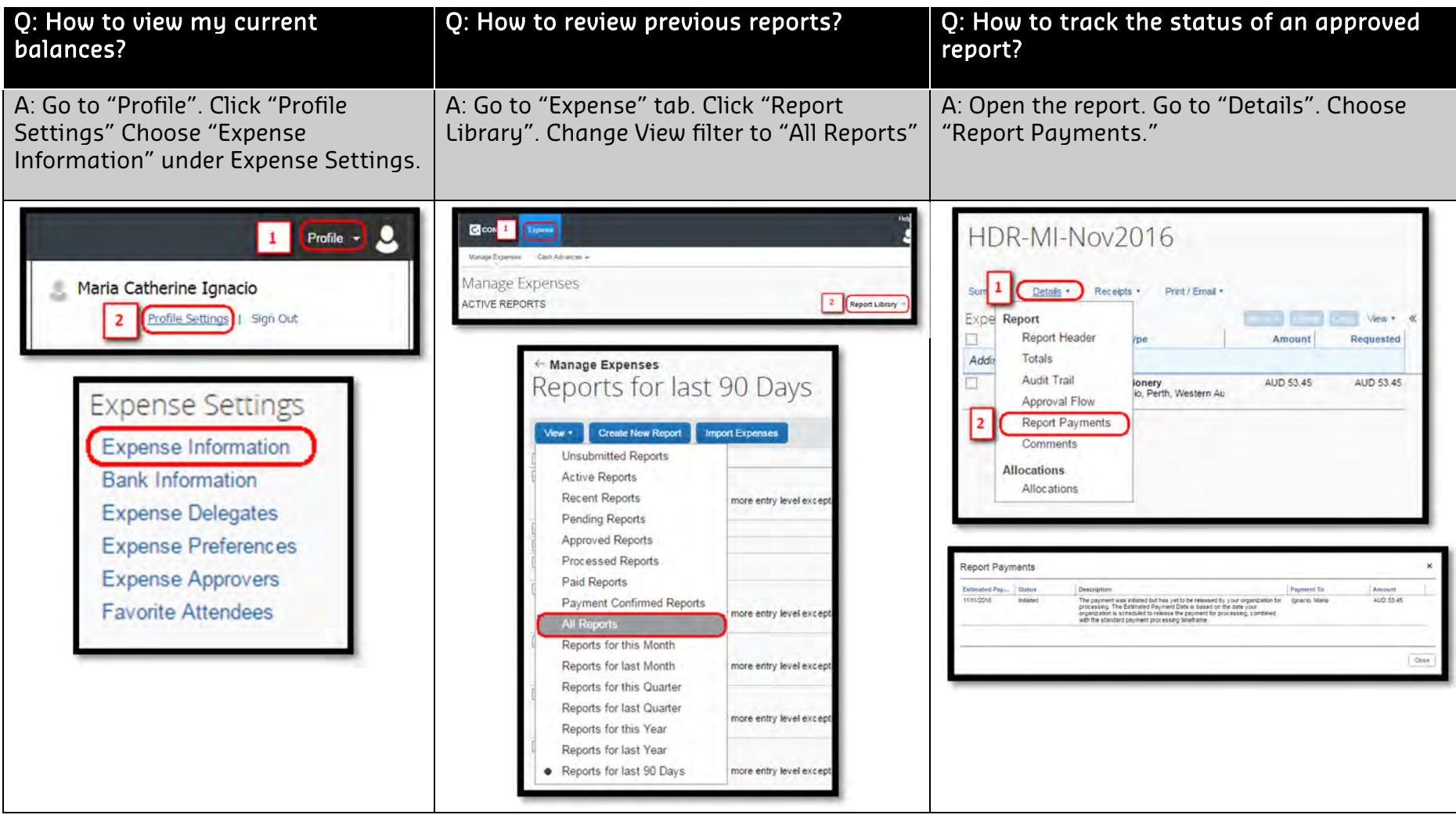

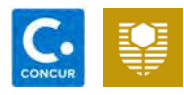

### Concur Homepage

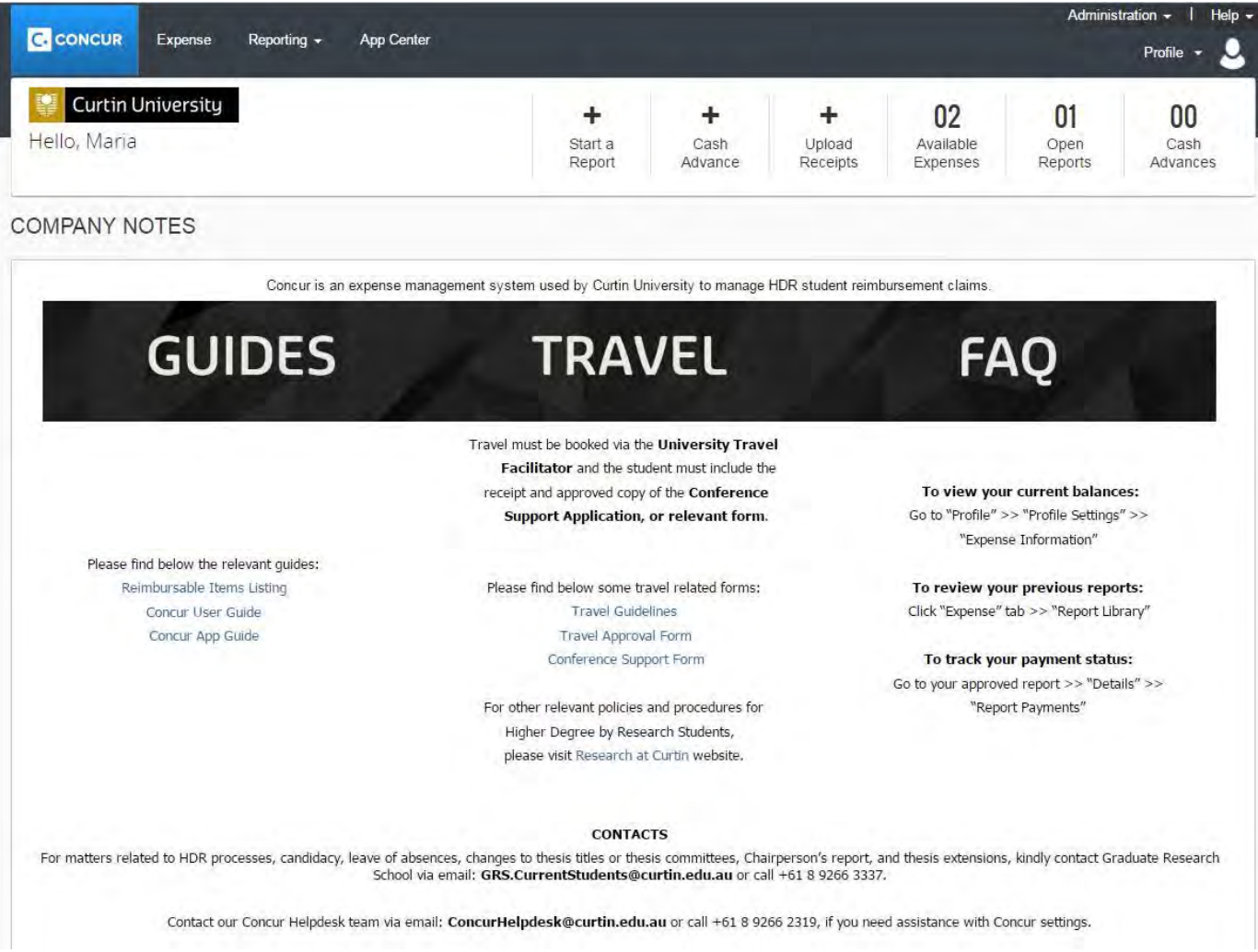

## **HDR** CONTACTS

### **Graduate Research School**

GRS.CurrentStudents@curtin.edu.au (08) 9266 3337

### **Concur Helpdesk**

ConcurHelpdesk@curtin.edu.au  $(08)$  9266 2319

**High Electoral**